# PDF SHARE FORMS Online, Offline, OnDemand

PDF forms and SharePoint are better together

# Creating a static PDF form

# Contents

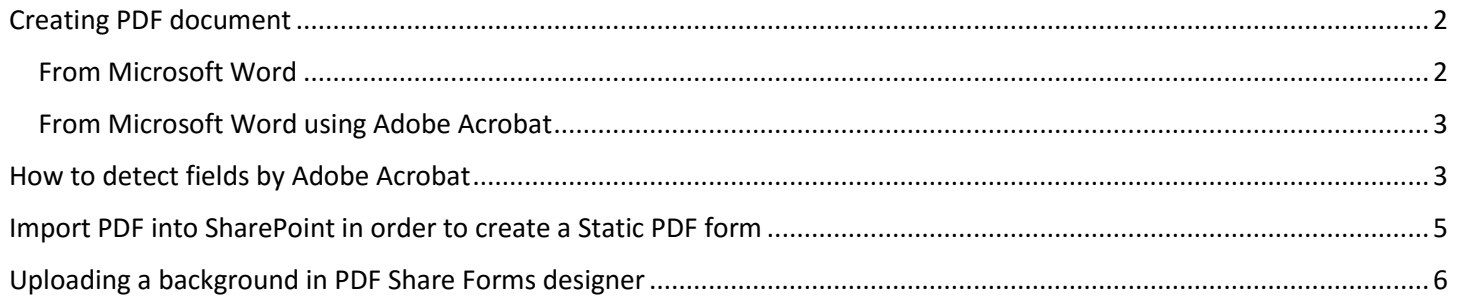

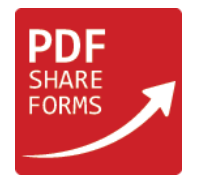

## <span id="page-1-0"></span>Creating PDF document

#### <span id="page-1-1"></span>From Microsoft Word

Open a Word Document → Navigate to **File** → **Save As** → Choose destination folder → set **File Name** → Save as type: **PDF**

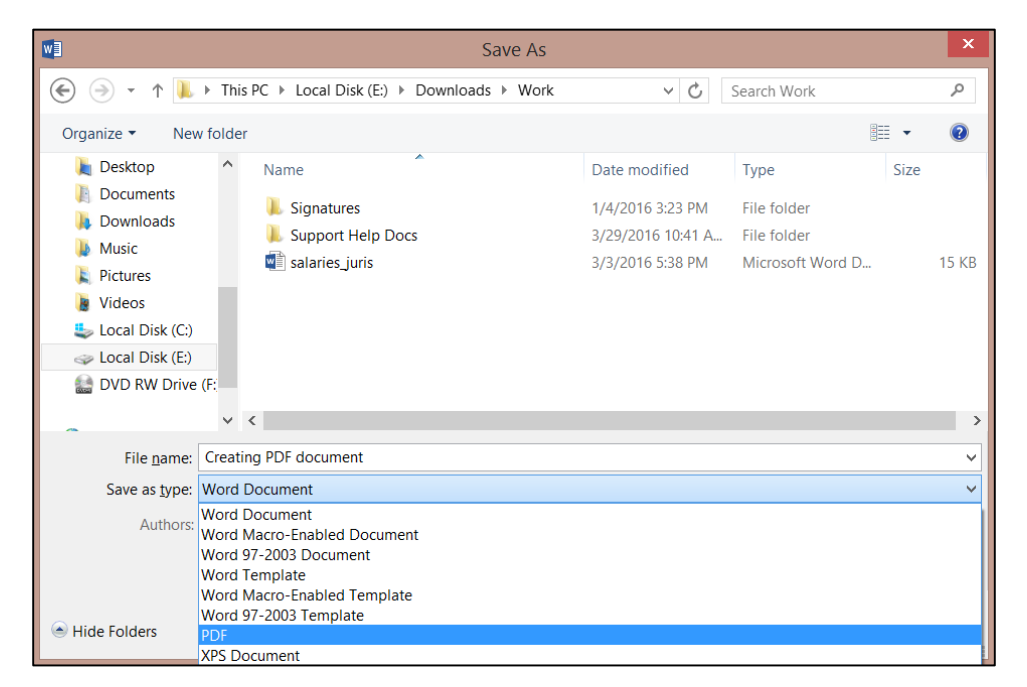

<span id="page-1-2"></span>New PDF document is created

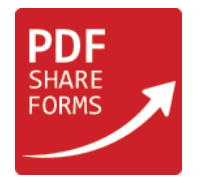

#### From Microsoft Word using Adobe Acrobat

Right Click on a Microsoft Word document → Convert to Adobe PDF

![](_page_2_Picture_4.jpeg)

User is prompted to choose a location to save a file

# <span id="page-2-0"></span>How to detect fields by Adobe Acrobat

Open a PDF document with Adobe Acrobat → click **Tools** tab → **Forms** → **Edit**

![](_page_2_Picture_88.jpeg)

↗

![](_page_3_Picture_0.jpeg)

#### **User is prompted with the following message** (only if a document does not contain any fields)**:**

![](_page_3_Picture_3.jpeg)

Click **Yes** → Fields will be automatically detected.

**NOTE**: usually this message appears only if a document contains some indicators for fields, like lines or boxes etc.

#### **Other option how to autodetect fields:**

Open **Tools tab** → **Forms** → click **Create**

#### **User is prompted with the following message:**

![](_page_3_Picture_80.jpeg)

Click **Next**

![](_page_4_Picture_0.jpeg)

![](_page_4_Picture_80.jpeg)

#### Click **Continue**

Save a new form – fields are detected.

### <span id="page-4-0"></span>Import PDF into SharePoint in order to create a Static PDF form

Navigate to SharePoint site.

- **Step 1**. Open **PDF Share Form Templates**
- **Step 2.** Click **Import Template**
- **Step 3.** Click **Browse** and upload a PDF form or a PDF document

**Step 4**. User is navigated to Share Forms designer where he or she can continue adding fields and map existing fields (or add fields from scratch)

![](_page_5_Picture_0.jpeg)

↗

# <span id="page-5-0"></span>Uploading a background in PDF Share Forms designer

Open **Page Design** tab → click **Upload PDF background**

![](_page_5_Figure_4.jpeg)

**NOTE**: If a **template has 5 pages** → the PDF that is used as a background also has to be 5 pages long; Otherwise:

- If the background file has less than 5 pages, one for example then only one page will be updated with this background;
- If the background has more than 5 pages then extra background pages will be added as additional pages in the template;

**NOTE2**: The template and the background file should have the same layout orientation (landscape/portrait).

**NOTE3:** A file that is used as a background should NOT have spaces in the name